# **Chapter 7: Wholesale Dial Application**

#### **Overview**

**Introduction** The **Wholesale Dial Product** application allows you to manage your dial services associated to your Qwest Control® Enterprise ID. Some of the features available under the Wholesale Dial product include access to resource information and the ability to generate & view reports.

> **Note**: In Qwest Control, the system will only display products that apply specifically to your customer account ID. If you do not have a Wholesale Dial product this page will not display.

**In this Chapter** This chapter contains the following topics:

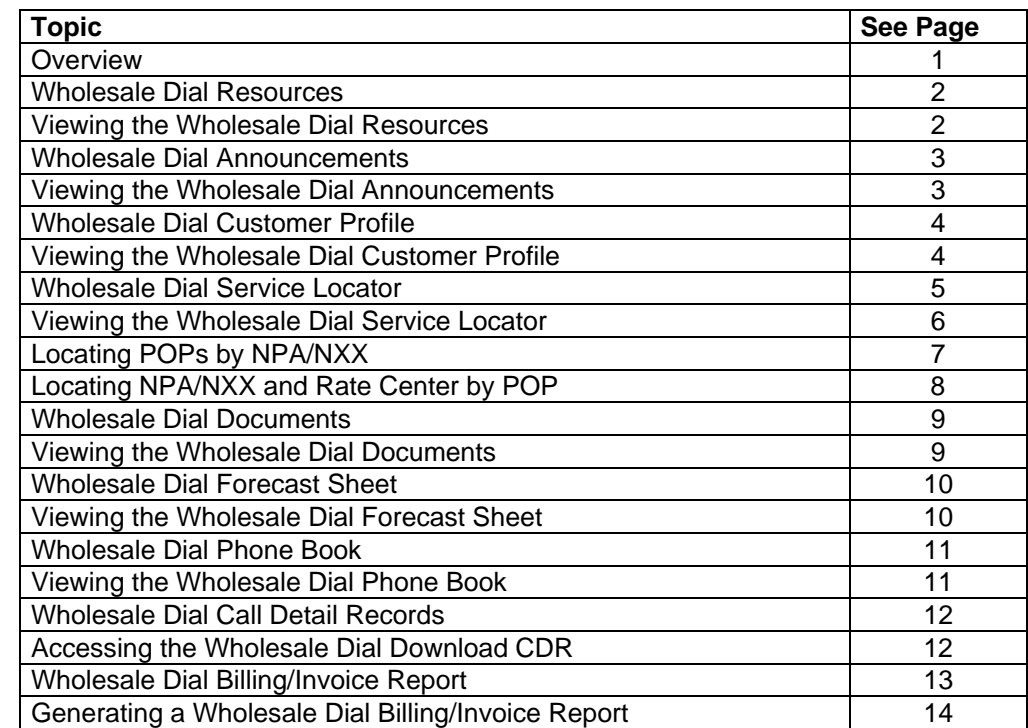

#### **Wholesale Dial Resources**

**Introduction** The **Wholesale Dial Resources** information screen provides you a brief description of the resources available to you under the **Wholesale Dial** application; which may include:

- **Announcements** provides the latest announcements for your Wholesale Dial service.
- **Customer Profile** provides customer profile and contact information.
- **Service Locator** provides access to a wholesale service locator and details about service coverage.
- **Documents** provides access to documents pertaining to your Wholesale Dial service.
- **Forecast Sheet** provides access to the forecast spreadsheet, which is used to notify us of upcoming network capacity needs.
- **Phone Book** provides access to your Wholesale Dial phonebook.

#### **Viewing the Wholesale Dial Resources**

**Procedure** Follow the steps in the procedure below to **view** the **Wholesale Dial Resources** screen.

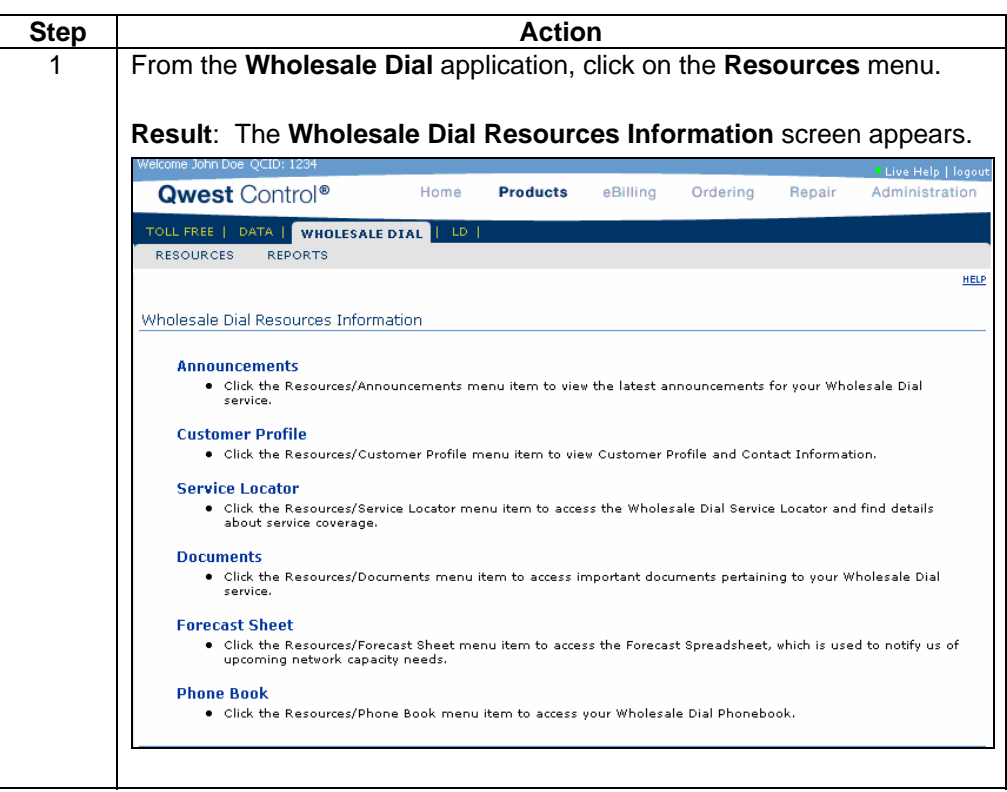

#### **Wholesale Dial Announcements**

**Introduction** The **Announcements** screen allows you to view any messages posted for public viewing.

**Fields and Descriptions**  The table below describes the fields and buttons displayed on the **Announcements**  screen.

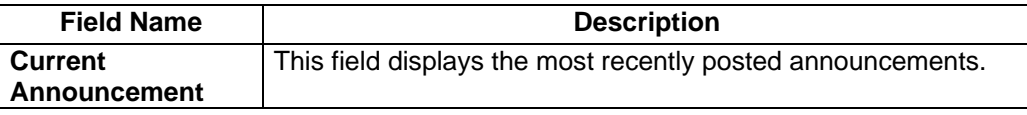

# **Viewing the Wholesale Dial Announcements**

**Procedure** Follow the steps in the procedure below to **view** the **Wholesale Announcements**  screen.

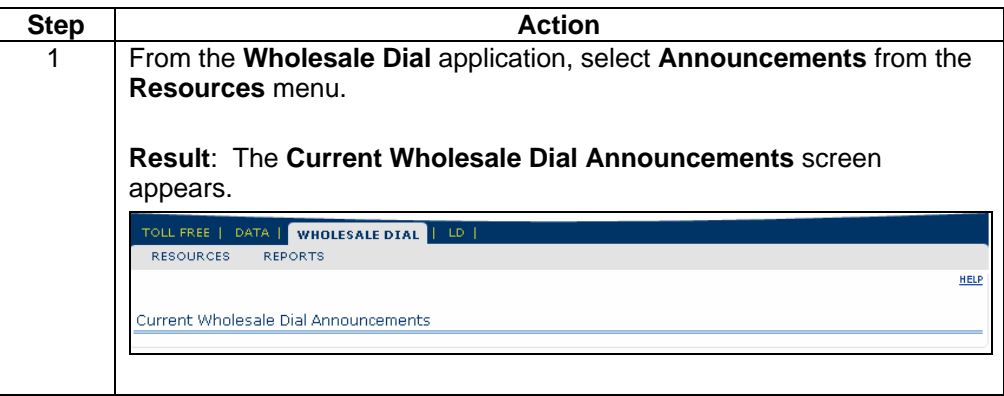

#### **Wholesale Dial Customer Profile**

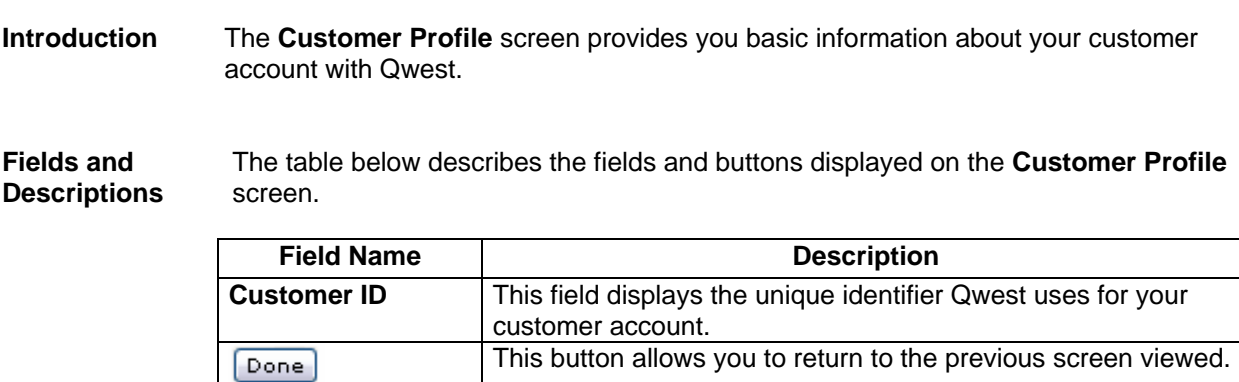

## **Viewing the Wholesale Dial Customer Profile**

**Procedure** Follow the steps in the procedure below to **view** the **Customer Profile** screen.

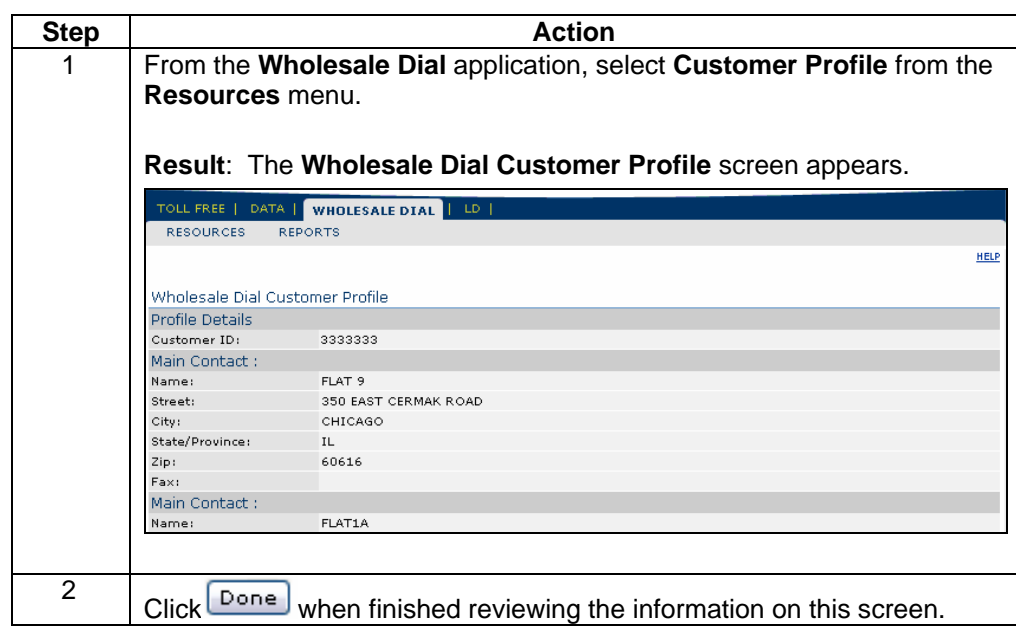

#### **Wholesale Dial Service Locator**

#### **Introduction** The **Wholesale Dial Service Locator** screen provides links that you can utilize to find Qwest **POP**s (**P**oints **O**f **P**resence) available to your Wholesale Dial services. These links include:

- **Select an NPA/NXX –** The **Wholesale Dial Service Locator NPA/NXX** screen allows you to view the POP based on the NPA/NXX entered.
- **Select a POP** The **Wholesale Dial Service Locator POP List** screen allows you to view the POPs in a selected state, the local NPA/NXX combinations and the associated rate centers.

**Fields and Descriptions**  The table below describes the fields displayed on the **Wholesale Dial Service Locator** screen.

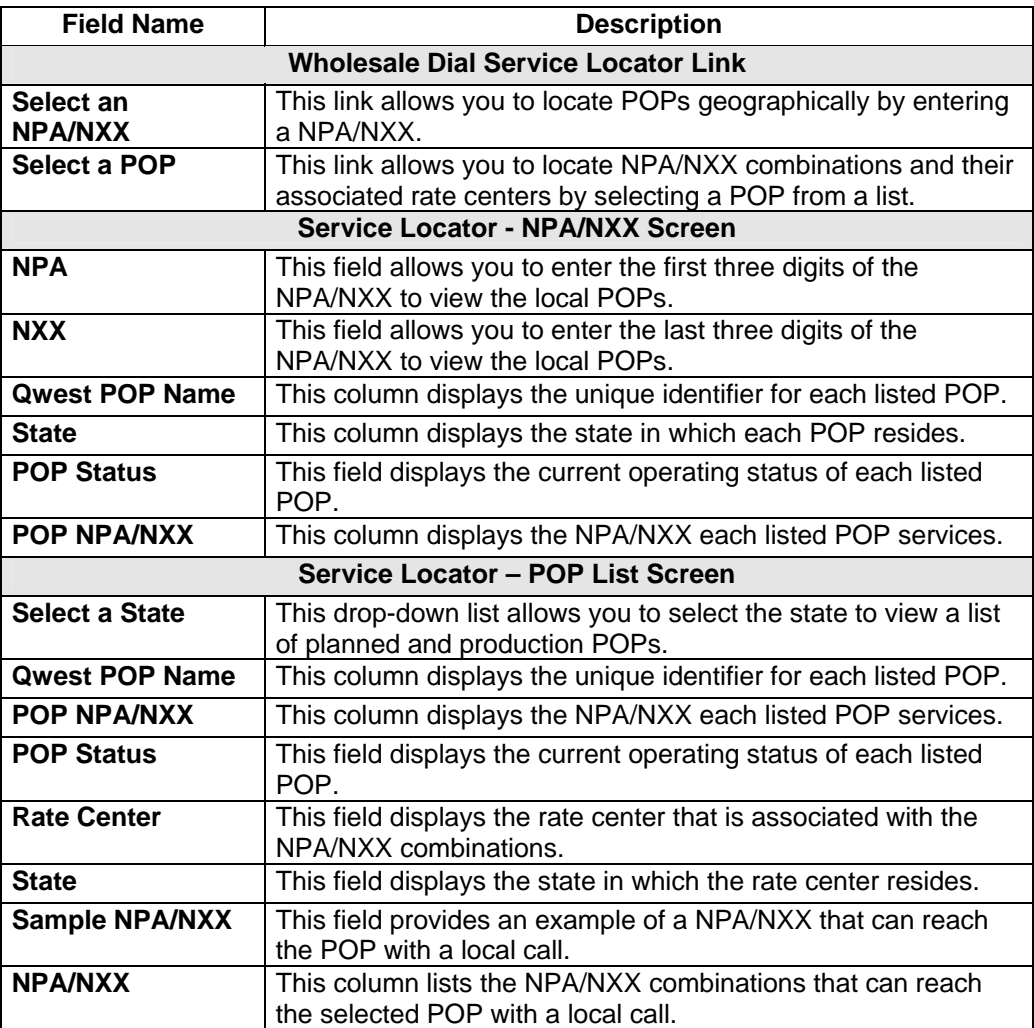

# **Viewing the Wholesale Dial Service Locator**

**Procedure** Follow the steps in the procedure below to **view** the **Wholesale Dial Service Locator** screen.

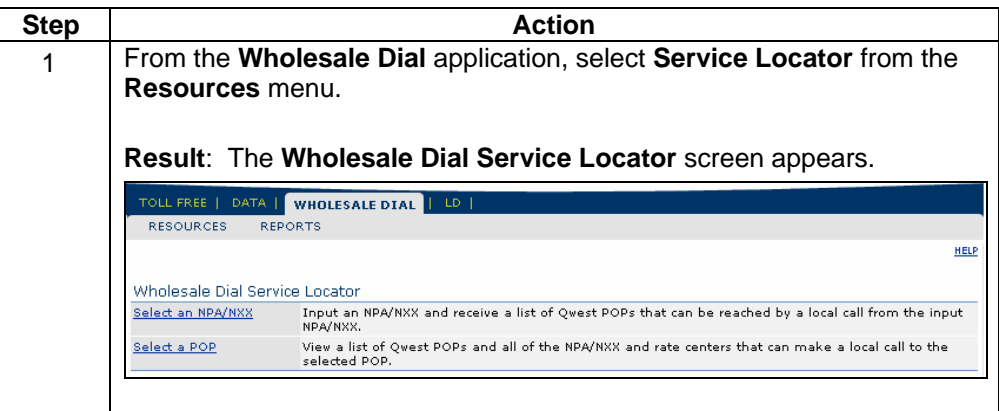

# **Locating POPs by NPA/NXX**

**Procedure** Follow the steps in the procedure below to **locate** the **Qwest POP** closest to a specified NPA/NXX.

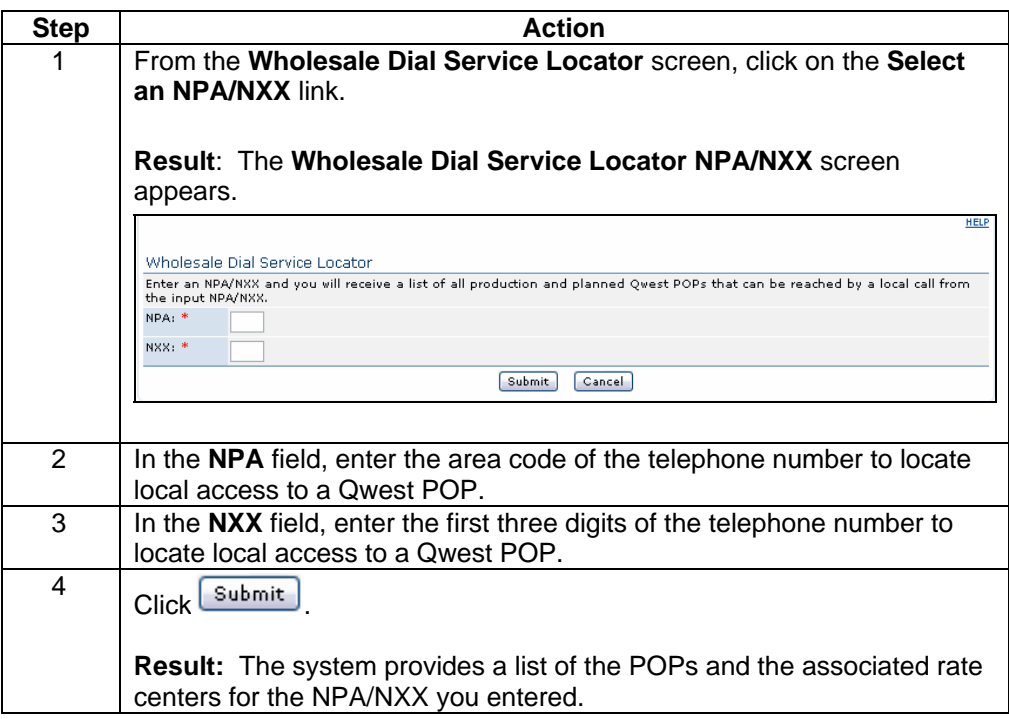

# **Locating NPA/NXX and Rate Center by POP**

**Procedure** Follow the steps in the procedure below to **locate** a specific **NPA/NXX** and/or rate center using the POP list:

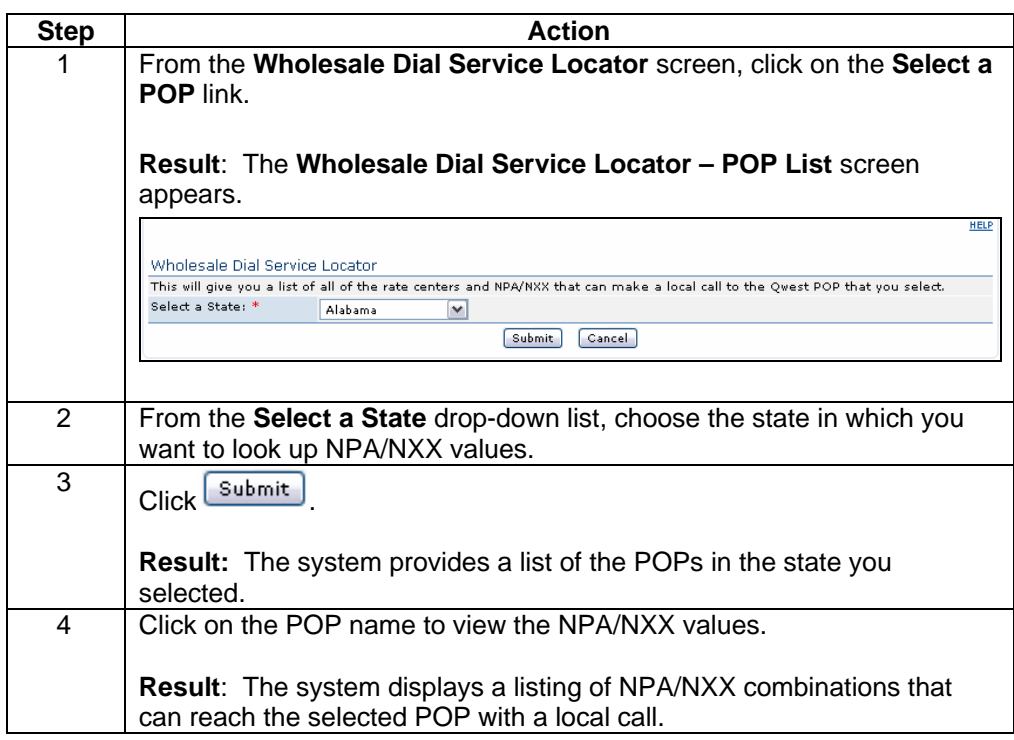

#### **Wholesale Dial Documents**

**Introduction** The **Wholesale Dial Documents** screen provides a variety of documents that may assist you with your Qwest products and services.

#### **Viewing the Wholesale Dial Documents**

**Procedure** Follow the steps in the procedure below to **view** the **Wholesale Dial Documents** screen.

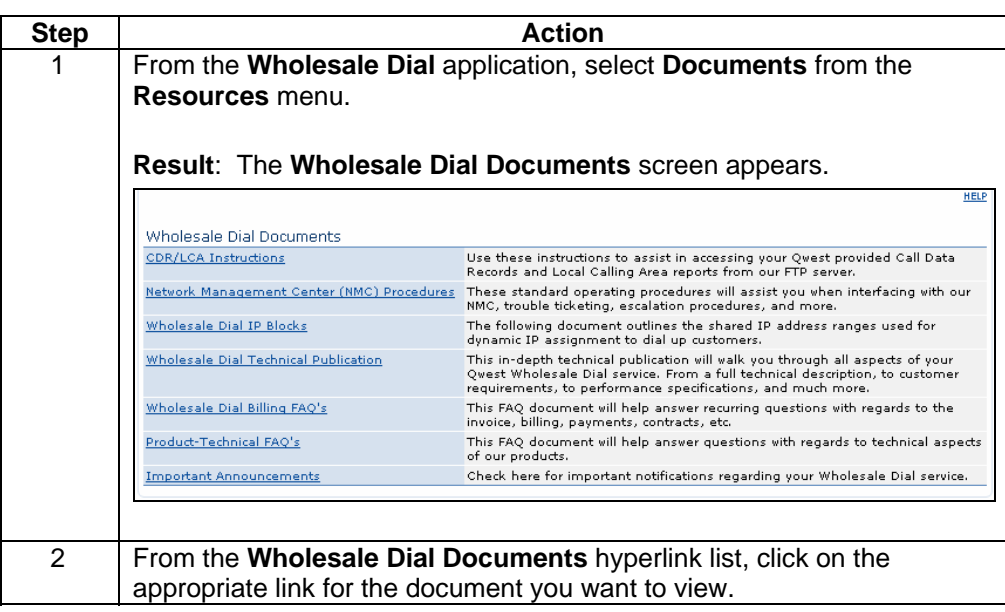

#### **Wholesale Dial Forecast Sheet**

**Introduction** The **Wholesale Dial Forecast** screen allows you to download the form used to forecast your future usage expectations. Qwest uses the information you provide on the Forecast Sheet to plan dial network capacity.

## **Viewing the Wholesale Dial Forecast Sheet**

**Procedure** Follow the steps in the procedure below to **view** the **Wholesale Dial Forecast Sheet** screen.

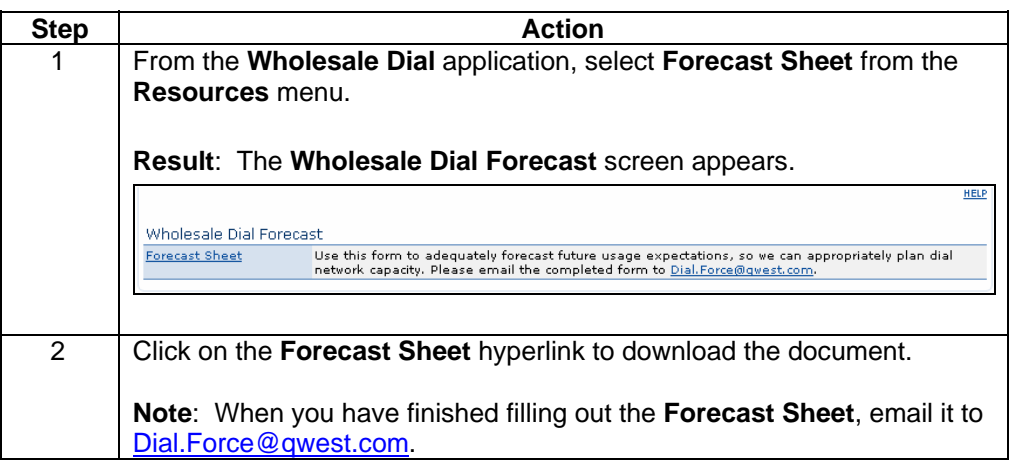

#### **Wholesale Dial Phone Book**

**Introduction** The **Wholesale Dial Phone Book** screen allows you to view and download the latest version of your access number directory. This document contains a list of all your Wholesale Dial access numbers, along with their **LCA** and state.

#### **Viewing the Wholesale Dial Phone Book**

**Procedure** Follow the steps in the procedure below to **view** the **Wholesale Dial Phone Book**  screen.

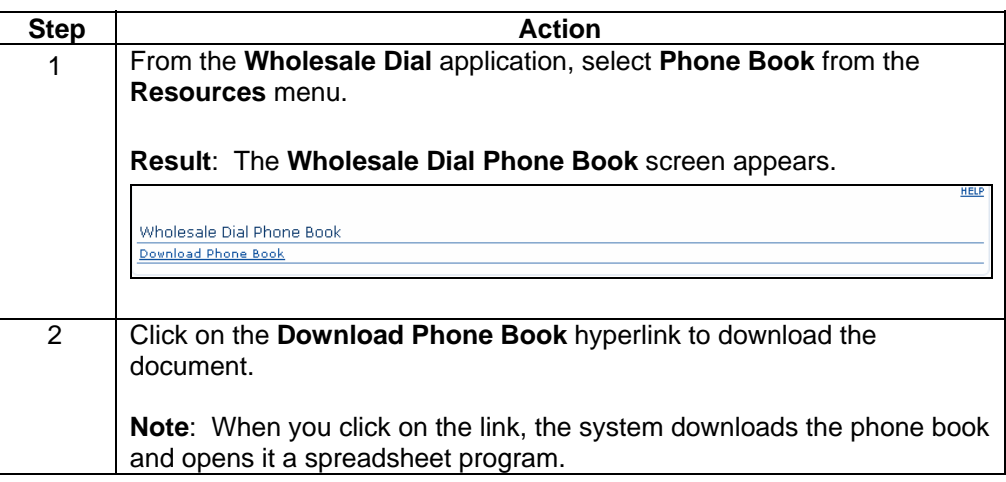

#### **Wholesale Dial Call Detail Records**

**Introduction** The **Wholesale Dial Call Detail Records (CDR)** screen allows you to request CDRs for your selected customer account.

> **Note**: This screen prompts for a valid user name and password before allowing you to download CDR information.

**Fields and Descriptions**  The table below describes the fields and buttons displayed on the **Wholesale Dial Download Call Detail Records (CDR) Files** screen.

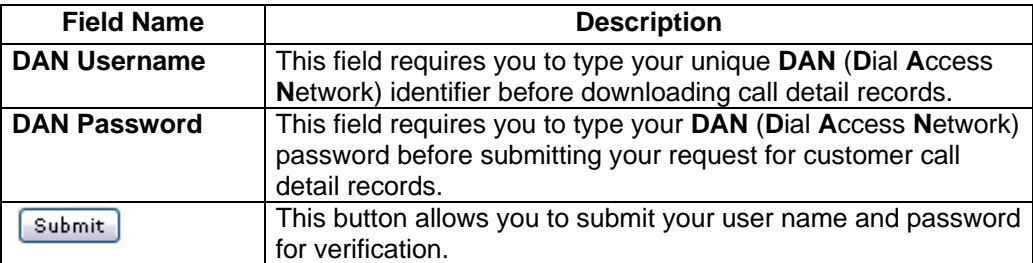

#### **Accessing the Wholesale Dial Download CDR**

**Procedure** Follow the steps in the procedure below to **download** the **Wholesale Dial Download CDR** screen.

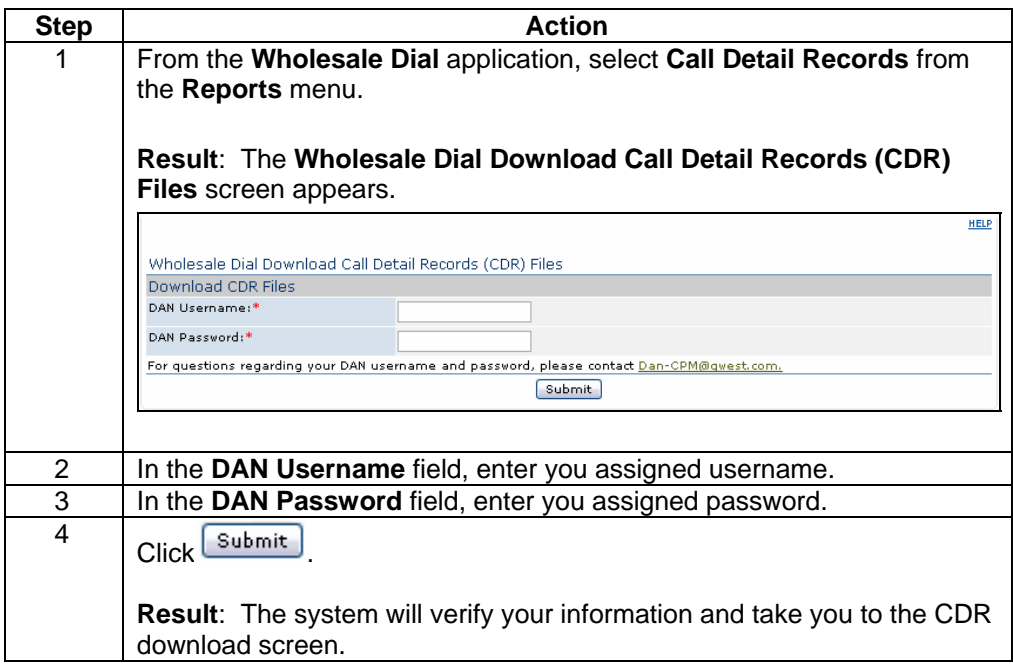

# **Wholesale Dial Billing/Invoice Report**

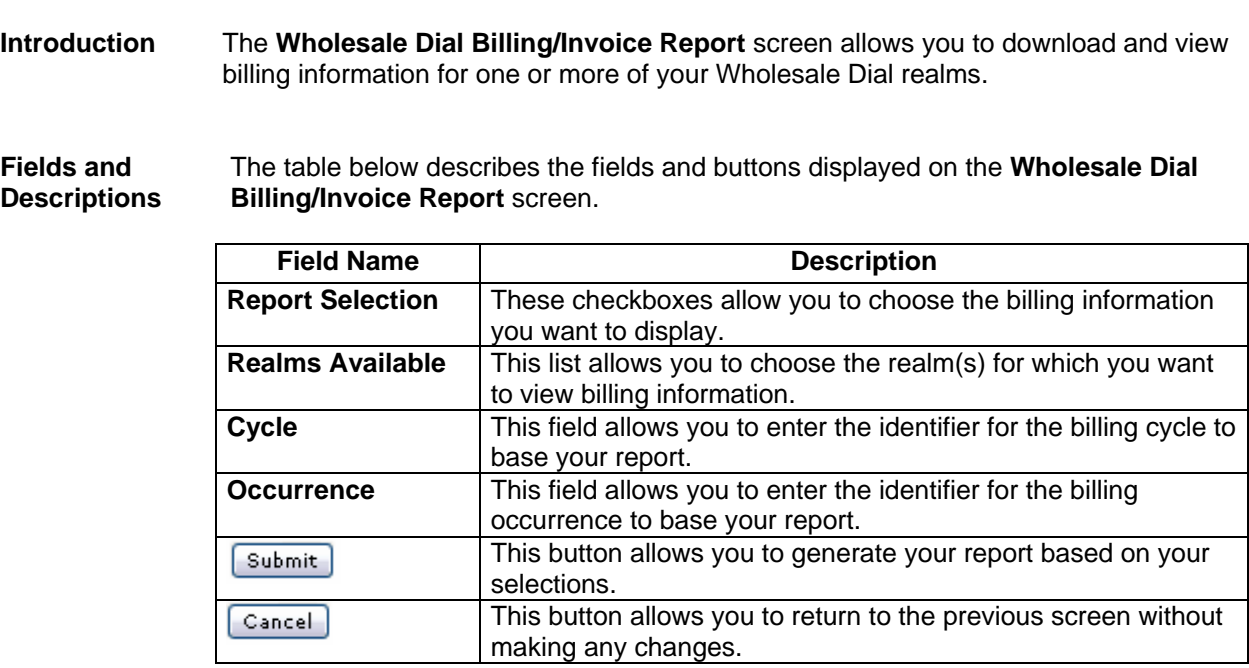

# **Generating a Wholesale Dial Billing/Invoice Report**

**Procedure** Follow the steps in the procedure below to **generate** a **Wholesale Dial Billing/Invoice** report.

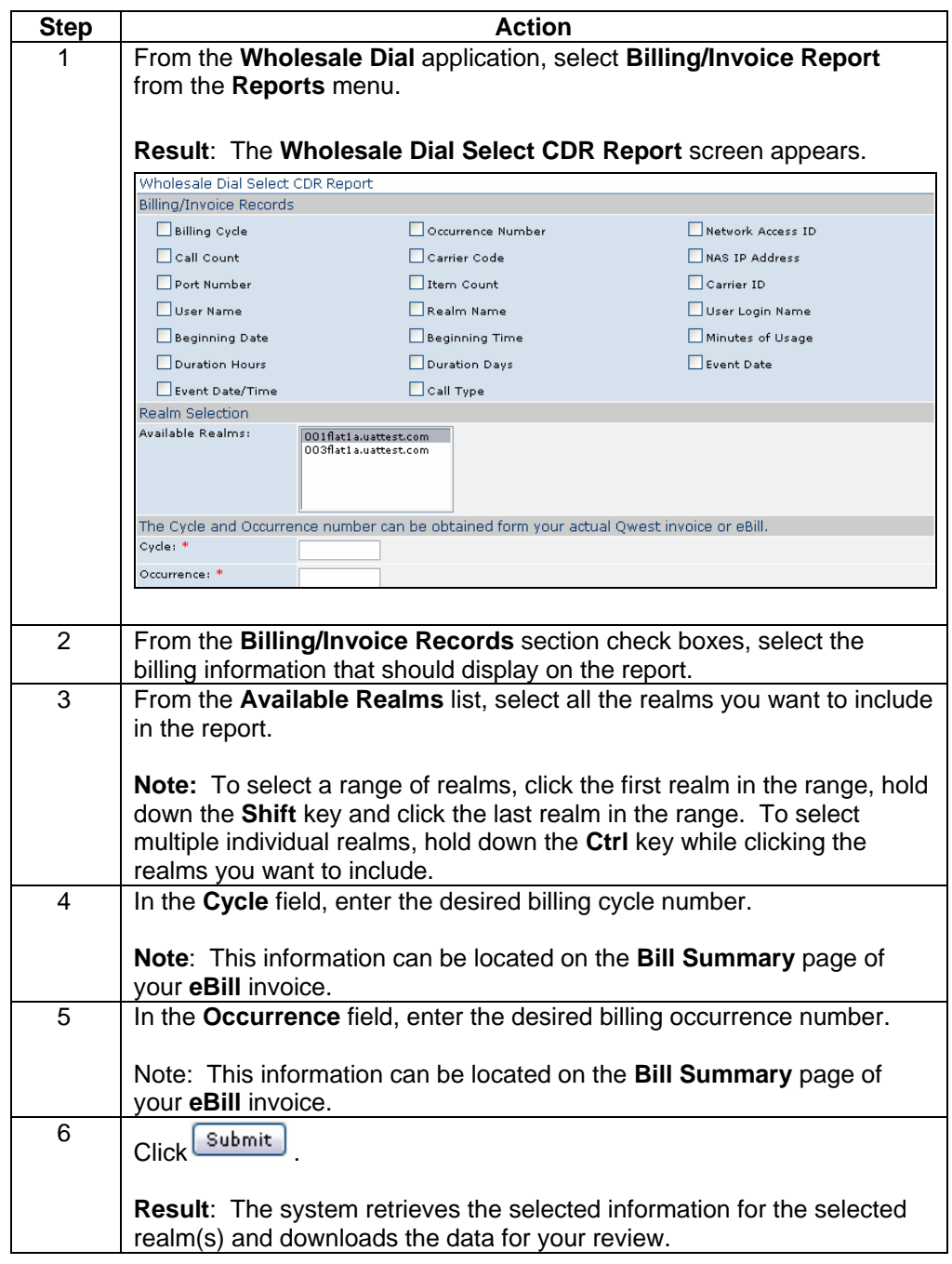